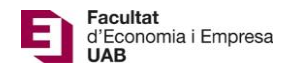

## **Lliurament Treball Fi de Grau – Manual Estudiant**

Calendari de presentació, avaluació i sessió de Pòsters del Treball de Fi de Grau curs 2019-20 a l'aplicació del TFG:

- Lliurament per *finalització d'estudis*: des del 7/01/2020 a les 00:00:00 fins el 24/01/2020 a les 23:59:59.
- Avaluació dels estudiants que finalitzen estudis: Introducció de la nota i l'informe d'avaluació fins el 31/01/2020 a les 23:59:59.
- Notificació de participació en les Jornades de Pòsters: des de l'1/02/20 a les 00:00:00 fins el 4/02/2020 a les 23:59:59.
- Lliurament del .pdf del pòster del TFG: des de l'1/02/2020 a les 00:00:00 fins el 7/02/2020 a les 23:59:59.
- Jornades de Pòsters: 12 i 13 de febrer de 2020.
- Termini de Lliurament *per matrícula ordinària*: des del 28/03/2020 a les 00:00:00 fins el 25/05/2020 a les 23:59:59.
- Avaluació dels TFG lliurats: Introducció de la nota a l'aplicació i l'informe d'avaluació fins el 11/06/2020 a les 23:59:59.
- Notificació de participació en les Jornades de Pòsters: des del 12/06/2020 a les 00:00:00 fins 15/06/2020 a les 23:59:59.
- Lliurament del .pdf del pòster del TFG: des del 12/06/2020 a les 00:00:00 fins el 19/06/2020 a les 23:59:59.
- Jornades de Pòsters: del 25 al 29 de juny de 2020.

Fora d'aquests terminis, es podrà consultar la informació però no es podrà realitzar cap tipus de canvi, lliurament o modificació.

El lliurament del Treball de Fi de Grau es farà a la pàgina: <https://treballfidegrau.uab.cat/>

El primer que has de fer és identificar-te:

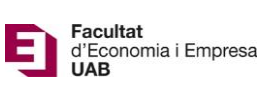

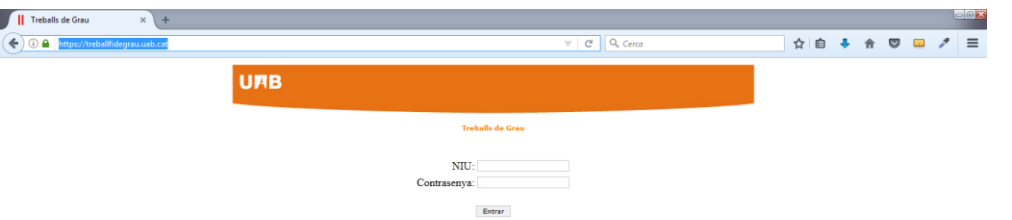

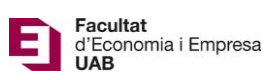

Has d'introduir el teu NIU i la contrasenya associada. Si el NIU i/o contrasenya introduïts no són correctes, et sortirà el següent missatge:

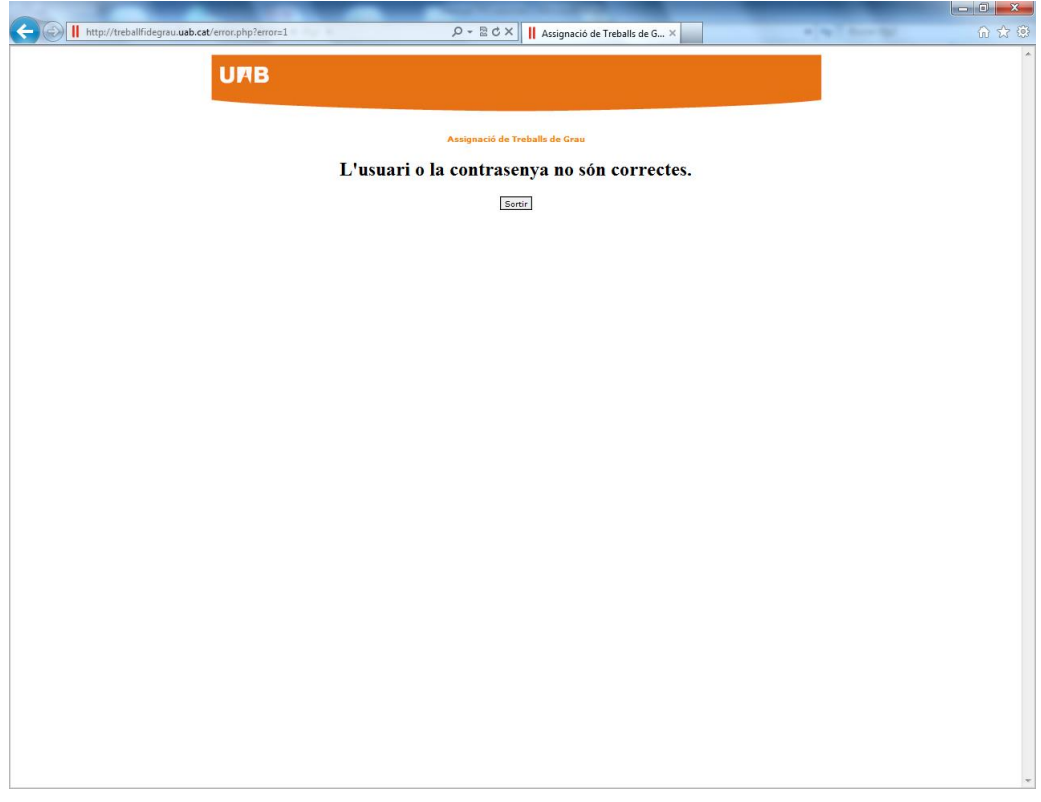

Un cop identificat correctament, et trobaràs a la següent pantalla:

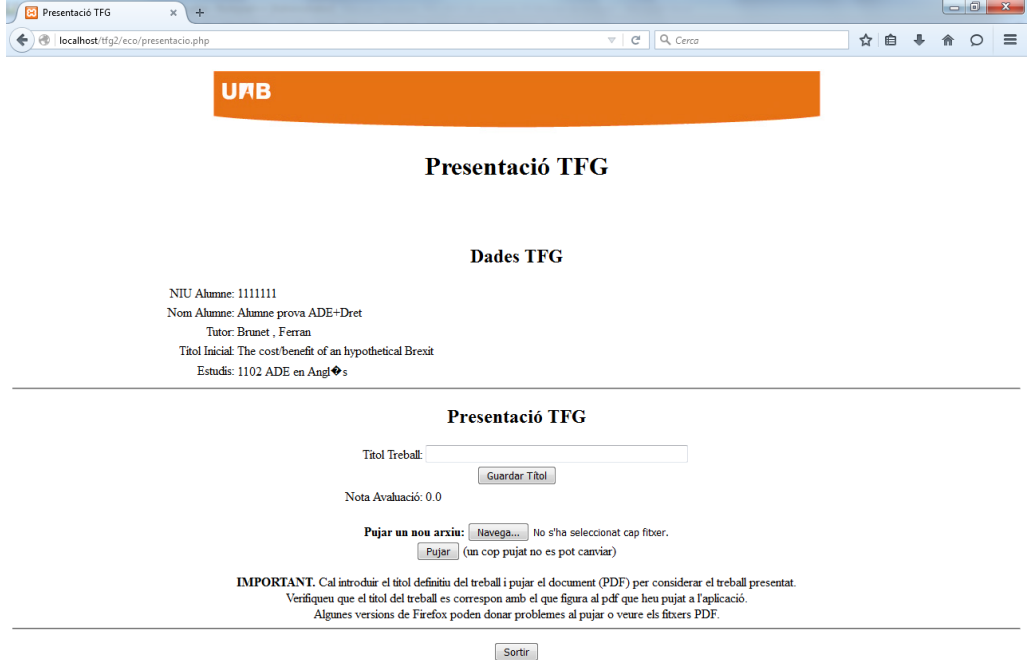

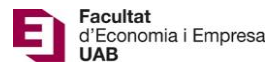

En aquesta pantalla podràs veure la informació de que disposem: el teu nom, el teu NIU, el nom del teu tutor, el títol del TFG inicial proposat pel tutor, el grau en el qual estàs matriculat/da i la informació que ens has de notificar i adjuntar.

Passos a seguir:

Primer: Introduir el títol del TFG en la llengua en que ha estat escrit

Un cop fet, prémer a "*Guardar Títol"*

Segon: Prémer a "Navega" per seleccionar el **document PDF** del teu ordinador (Dimensió màxima de 20 Mb) *(ALGUNES VERSIONS DEL FIREFOX PODEN DONAR PROBLEMES)*

Un cop fet, prémer a "*Pujar"*

Finalitzades aquestes dues accions, t'ha de quedar una pàgina com la següent:

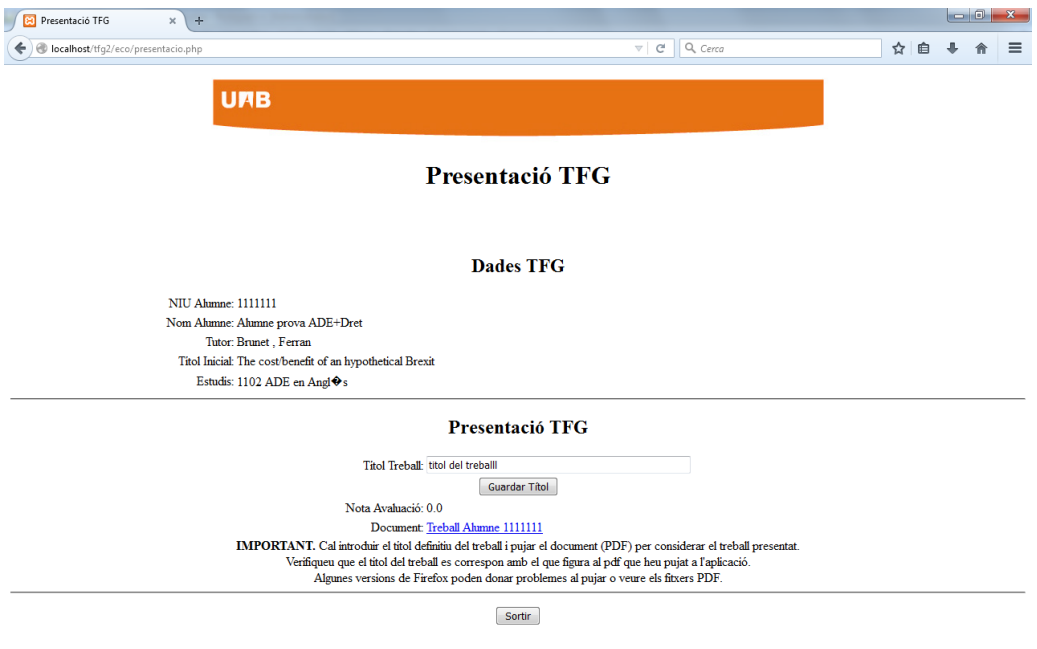

Aquí es pot comprovar que el document lliurat i el nom del títol és el correcte.

**Atenció: Un cop lliurat i validat el lliurament del document no es podrà fer cap canvi.**

Si has obtingut una qualificació de 7, podràs seleccionar l'opció **"***Desitjo presentar Pòster"* i prémer a *"Validar".*

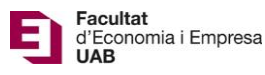

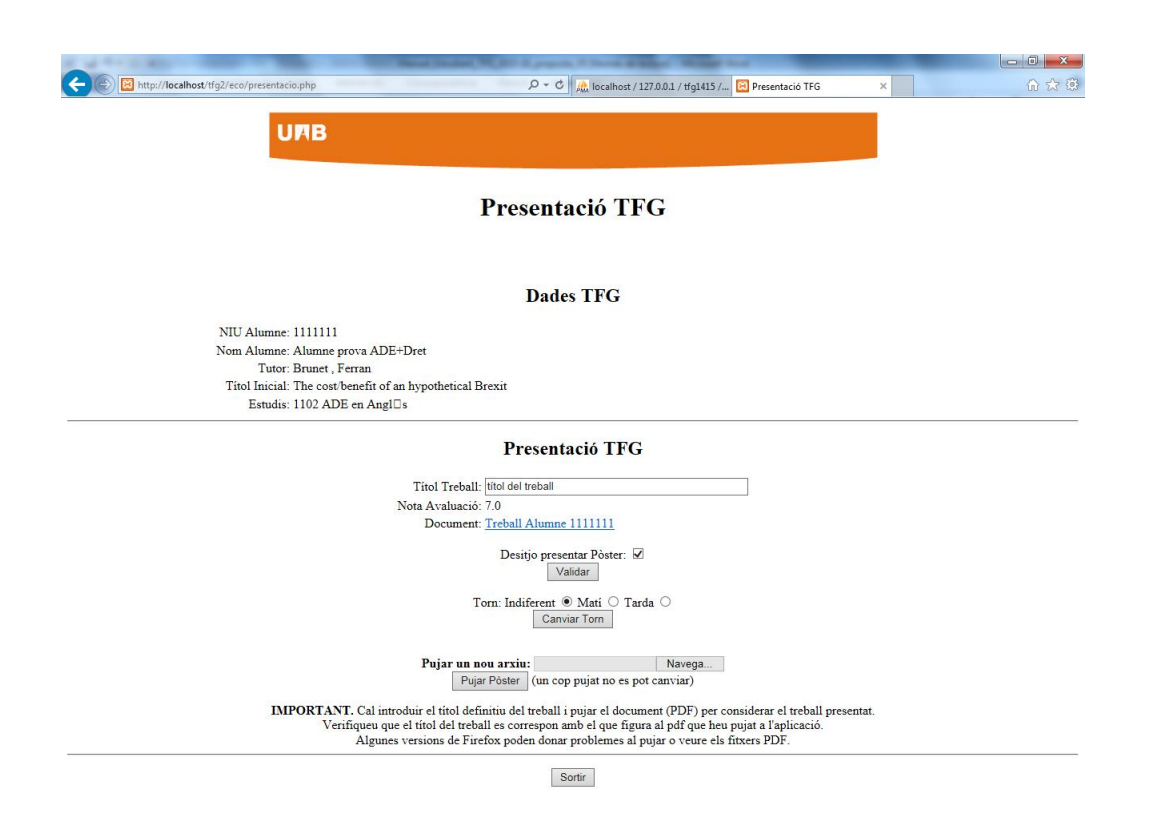

Si has validat l'opció **"***Desitjo presentar Pòster"* pots indicar quina preferència tens per presentar-lo seleccionant el torn de "Matí" o de "Tarda" i prémer **"Canviar Torn".** Si no es marca el torn desitjat, l'opció que surt per defecte és "Indiferent".

Si presentes el teu TFG en les Jornades de Pòsters has de penjar el PDF del teu pòster a l'aplicació: per això has de fer clic a "*Examinar"* a l'opció **Pujar un nou arxiu** per seleccionar el PDF del teu ordinador (recorda dimensió màxima de 20 Mb) i, un cop fet, prémer a "Pujar Pòster".

Tingues en compte que el **pòster** (que no has d'imprimir) ha de tenir una mida A1 (594 mm x 841 mm) i orientació vertical. Una mida de lletra recomanable seria d'uns 34 pt.

## **Atenció: Un cop lliurat i validat el pòster no es podrà fer cap canvi.**

Finalitzades aquestes dues accions, t'ha de quedar una pàgina com la següent:

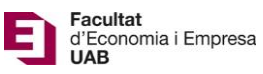

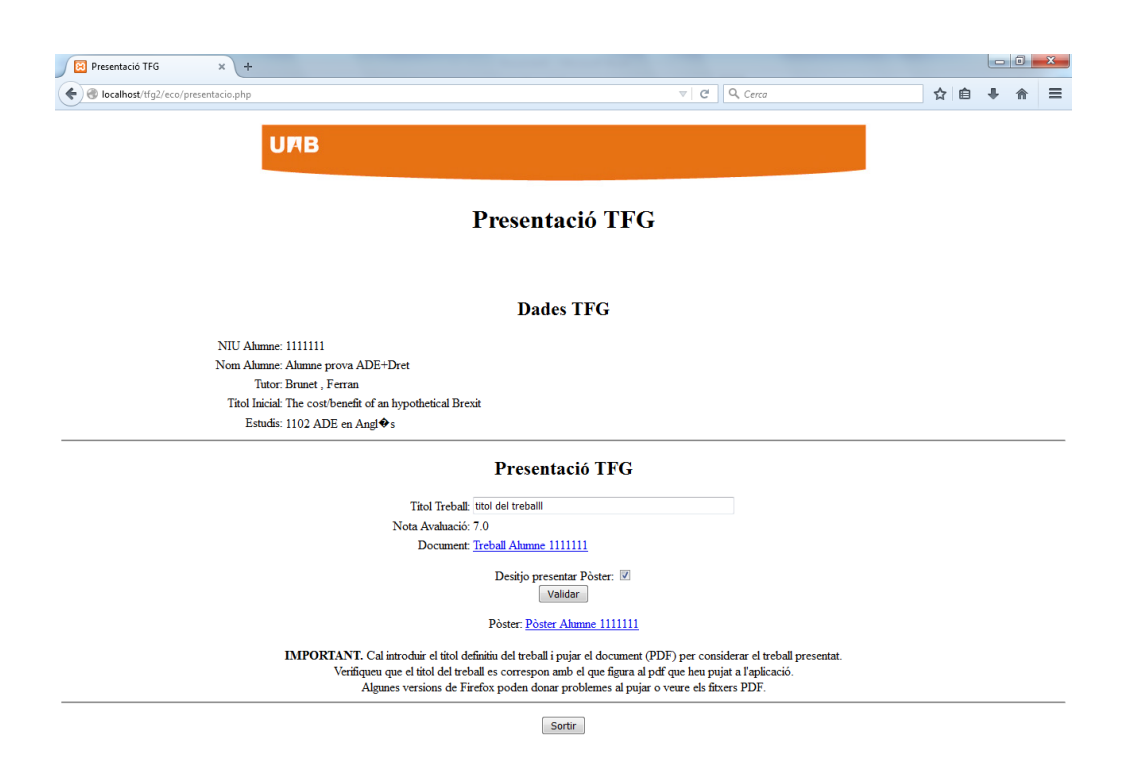